# **OPTICON**

# **Barcode Scanner**

# **Ethernet (Normal) Driver**

Supported version TOP Design Studio V1.4.10.20 or higher

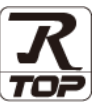

### **CONTENTS**

We want to thank our customers who use the Touch Operation Panel.

**1.** System configuration

Describes connectable devices and network configurations.

- **2. External device selection [Page 3](#page-2-0)** Select a TOP model and an external device.
- **3. TOP** communication setting **[Page 4](#page-3-0)**

Describes how to set the TOP communication.

**4. External device setting** [Page 12](#page-10-0)

Describes how to set up communication for external devices.

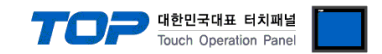

## <span id="page-1-0"></span>**1. System configuration**

The system configuration of TOP and "OPTICON – Barcode Scanner" is as follows:

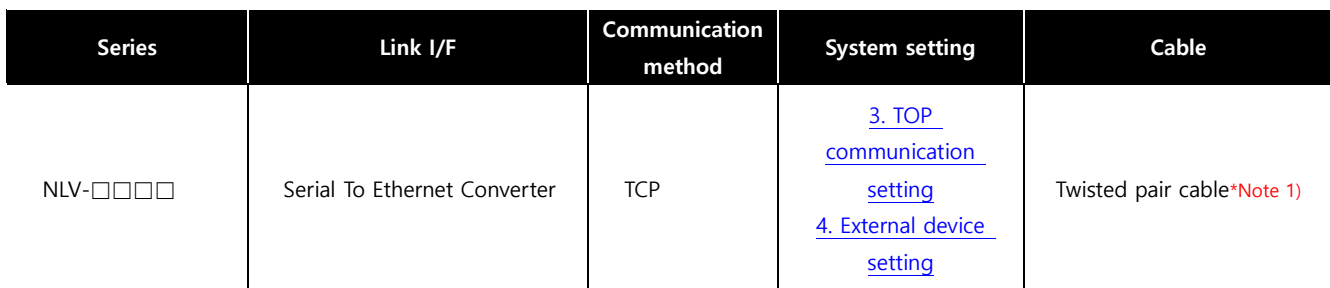

\*Note 1) Twisted pair cable

- Refer to STP (Shielded Twisted Pair Cable) or UTP (Unshielded Twisted Pair Cable) Category 3, 4, 5.

- Depending on the network configuration, you can connect to components such as the hub and transceiver, and in this case, use a direct cable.

■ Connectable configuration

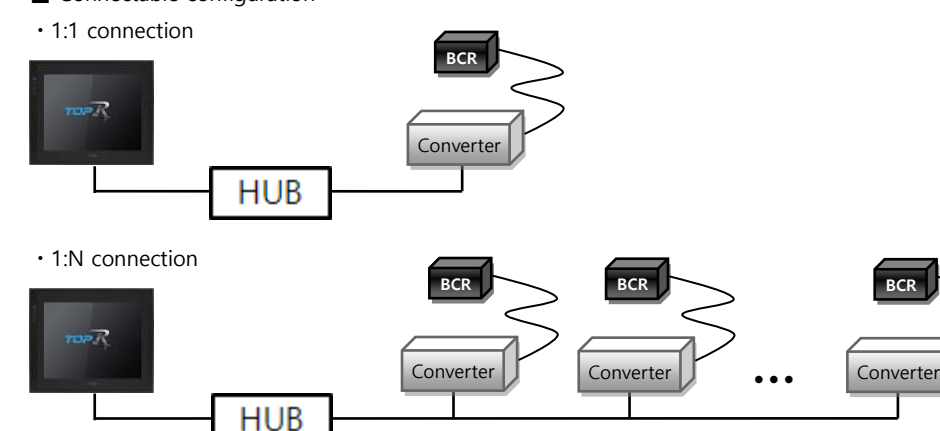

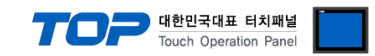

## <span id="page-2-0"></span>**2. External device selection**

■ Select a TOP model and a port, and then select an external device.

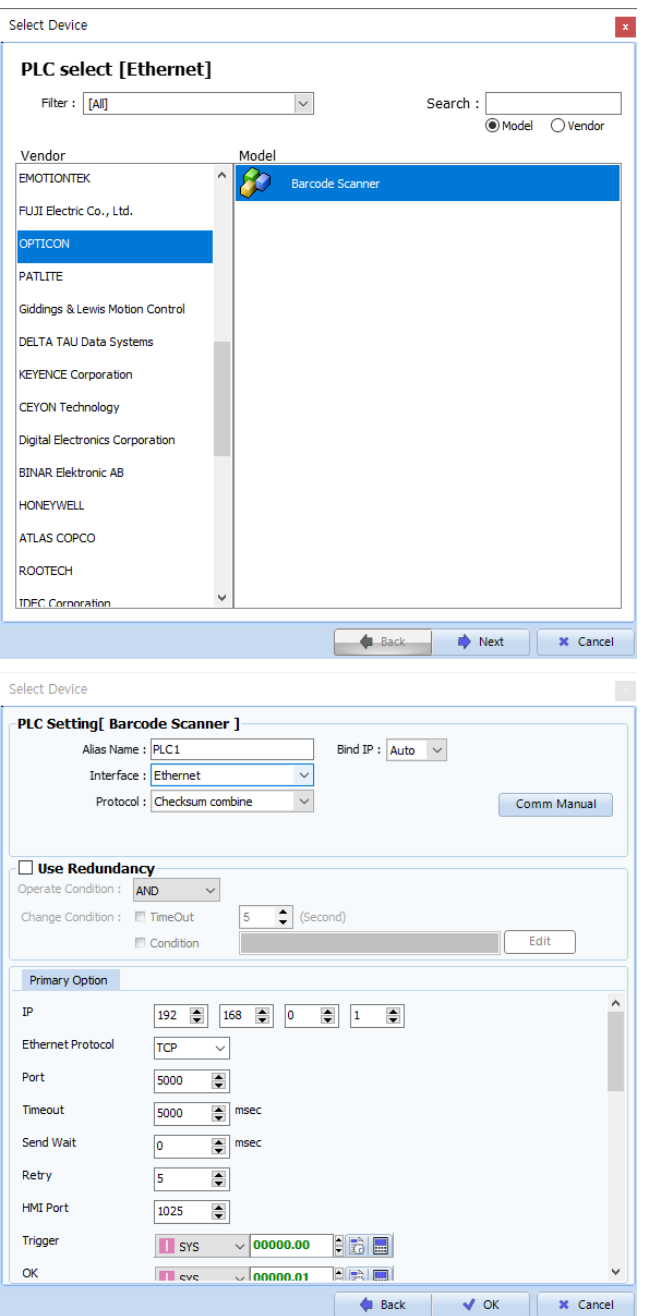

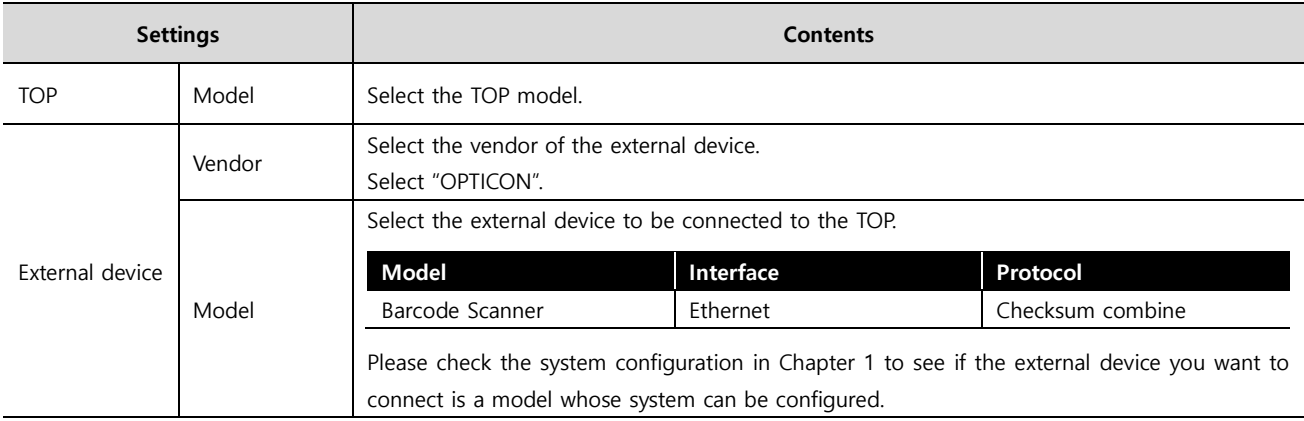

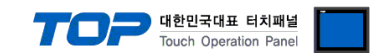

### <span id="page-3-0"></span>**3. TOP communication setting**

The communication can be set in TOP Design Studio or TOP main menu. The communication should be set in the same way as that of the external device.

#### **3.1 Communication setting in TOP Design Studio**

#### **(1) Communication interface setting**

- [Project] → [Property] → [TOP Setting] → [HMI Setup] → [Use HMI Setup Check] → [Edit] → [System] → [Ethernet]
	- Set the TOP communication interface in TOP Design Studio.

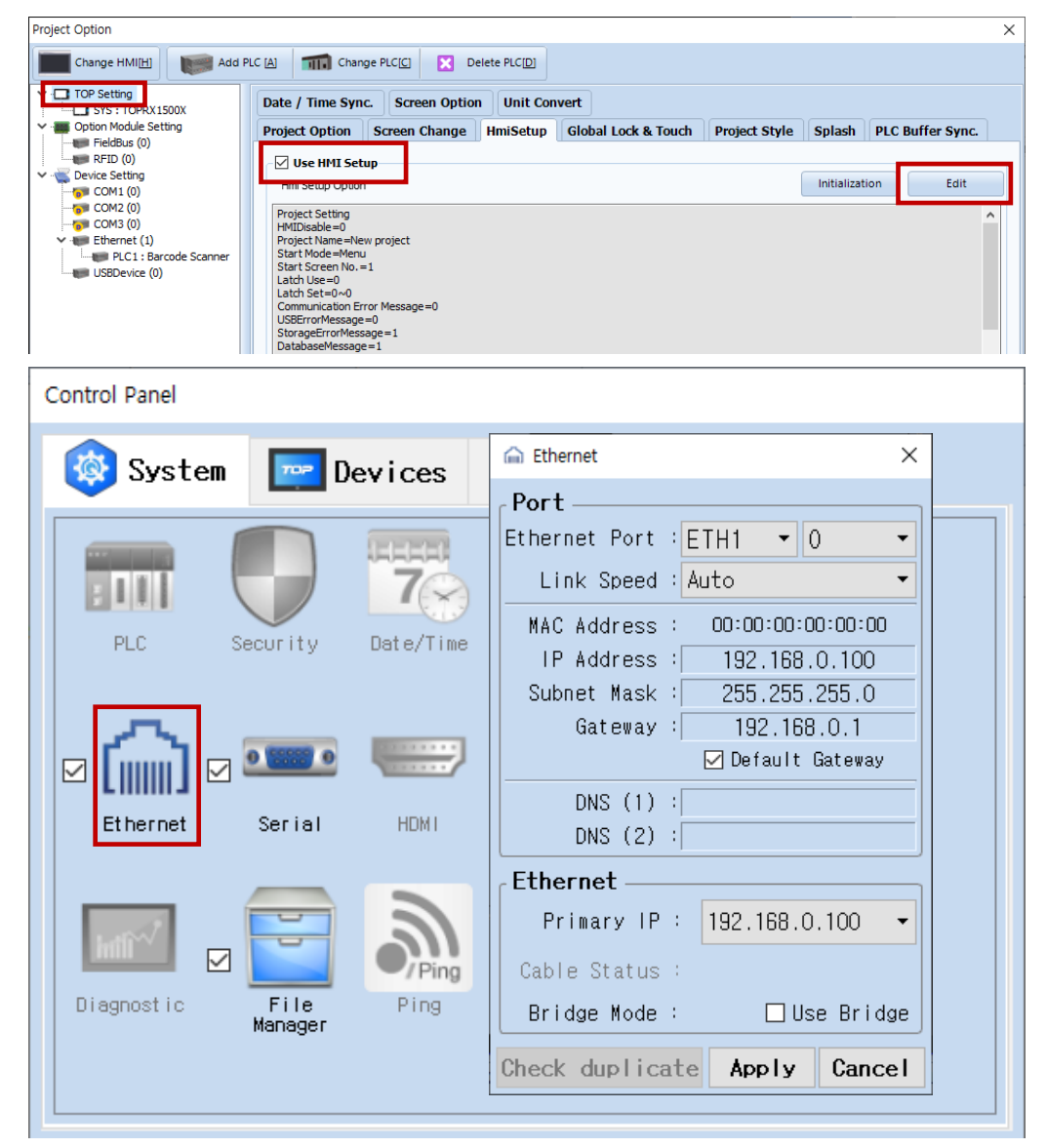

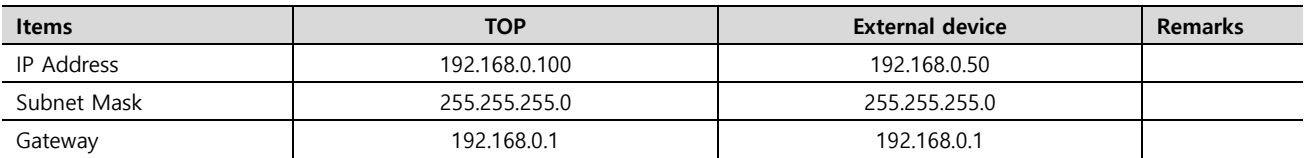

\* The above settings are examples recommended by the company.

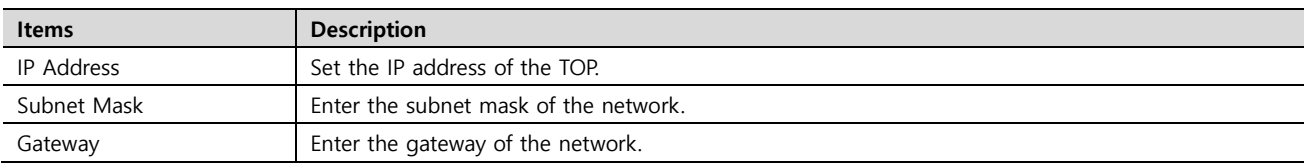

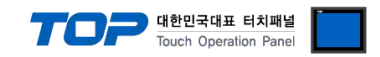

#### **(2) Communication option setting**

- [Project] → [Project Property] → [Device Setting > Ethernet > Barcode Scanner]
	- Set the options of the Barcode Scanner communication driver in TOP Design Studio.

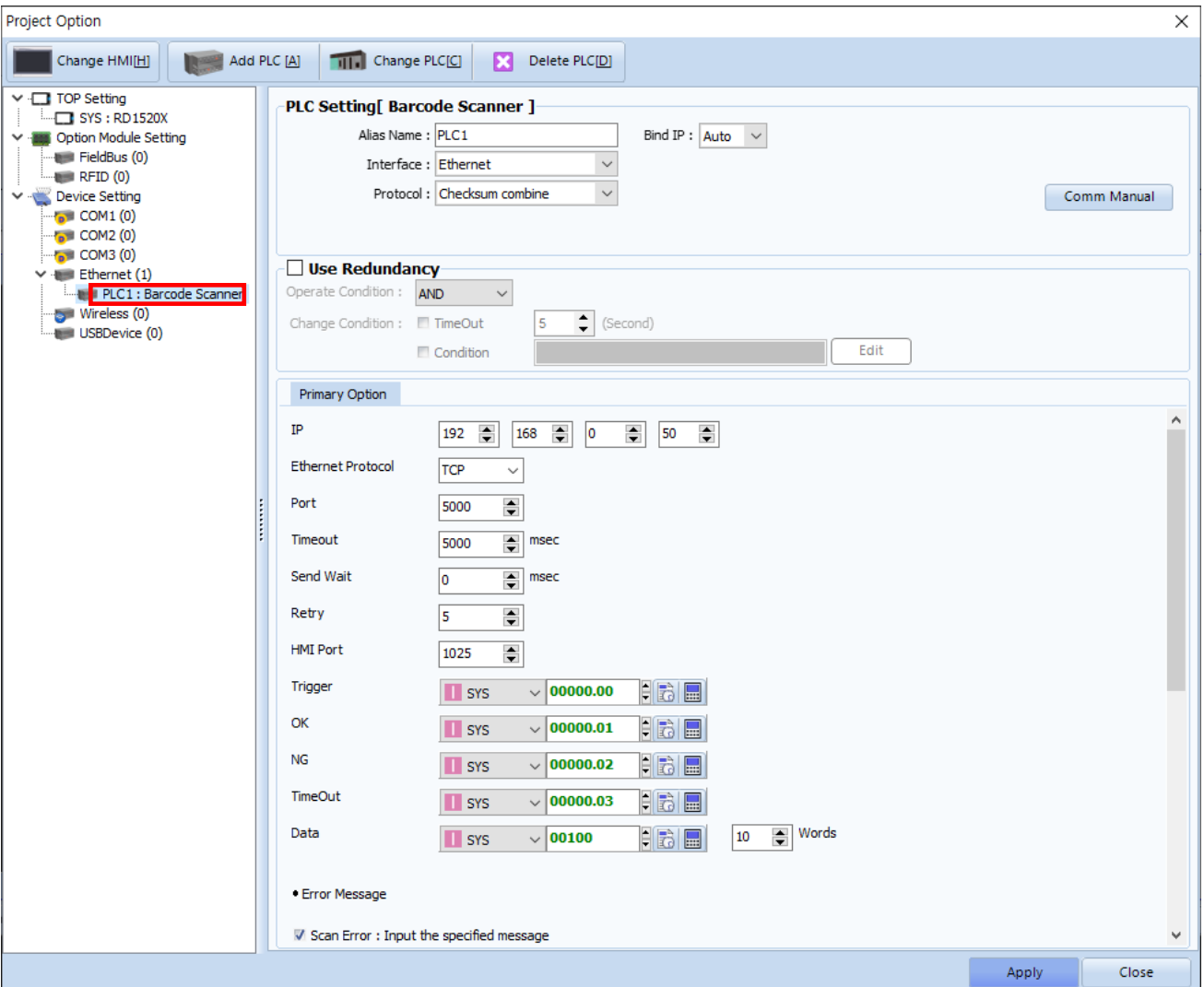

\* The above settings are examples recommended by the company.

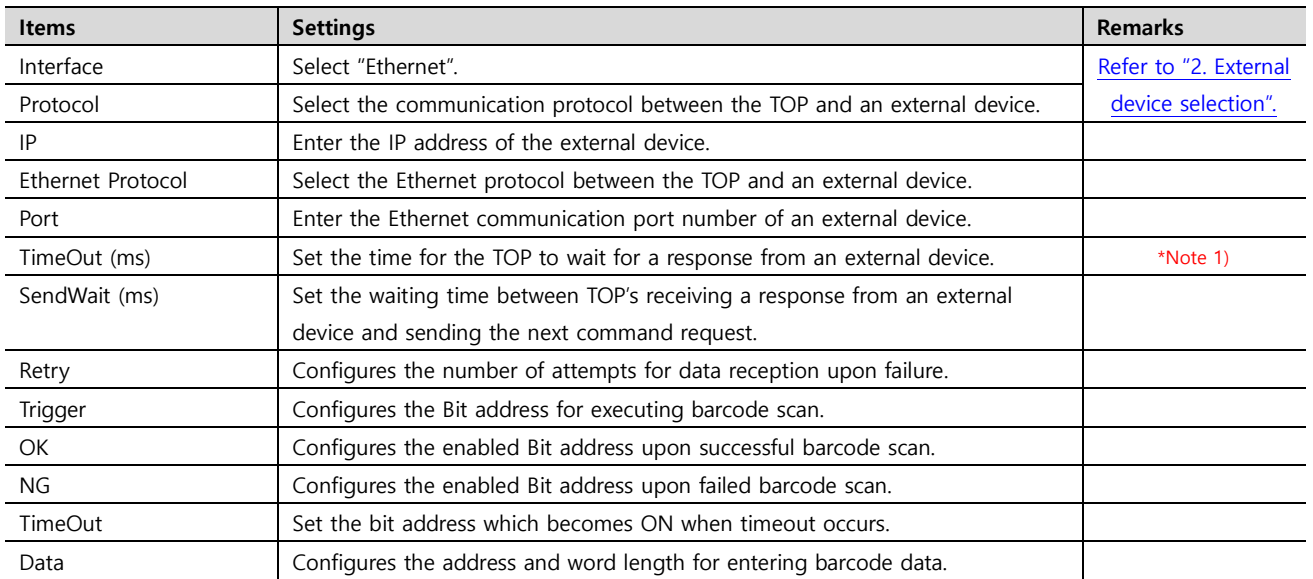

\*Note 1) Set it longer than the receiving queue time of the barcode scanner..

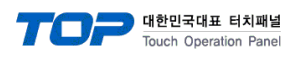

#### **● Error Message**

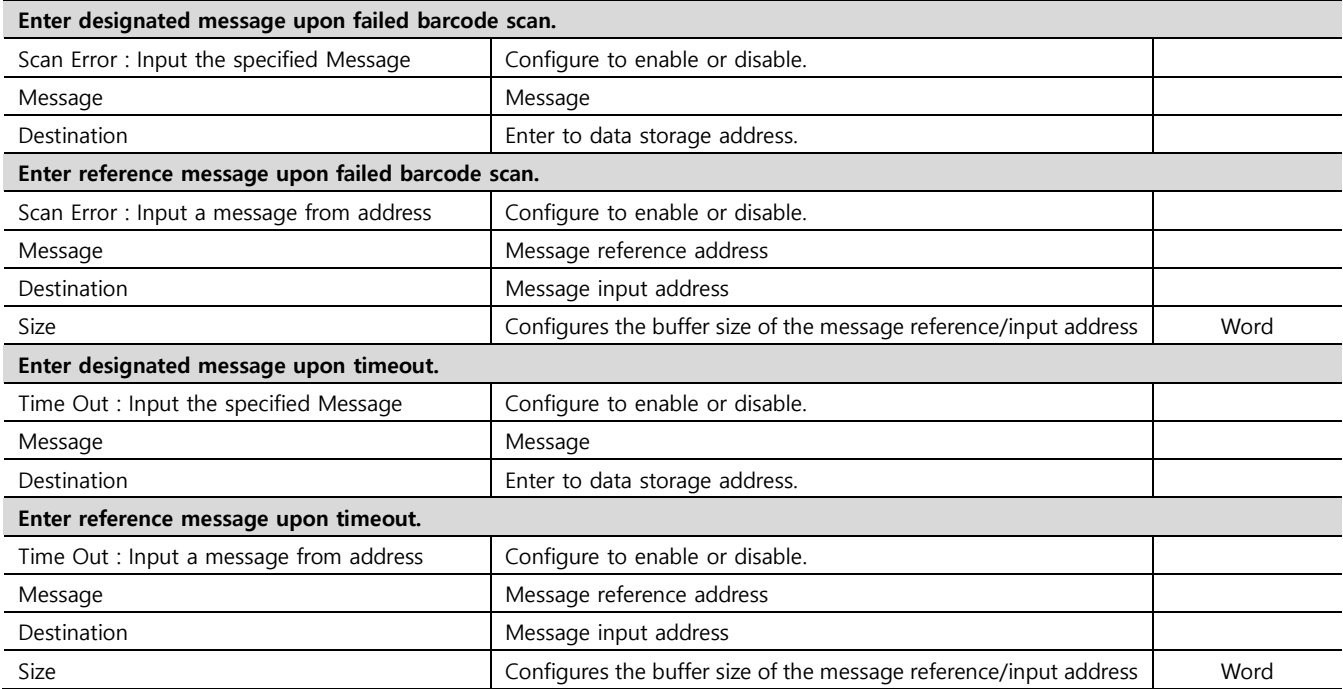

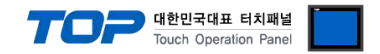

#### **3.2. Communication setting in TOP**

**\* This is a setting method when "Use HMI Setup" in the setting items in "3.1 TOP Design Studio" is not checked.**

■ Touch the top of the TOP screen and drag it down. Touch "EXIT" in the pop-up window to go to the main screen.

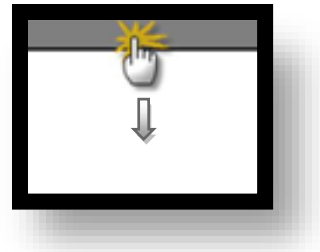

#### **(1) Communication interface setting**

■ [Control Panel]  $\rightarrow$  [System]  $\rightarrow$  [Ethernet]

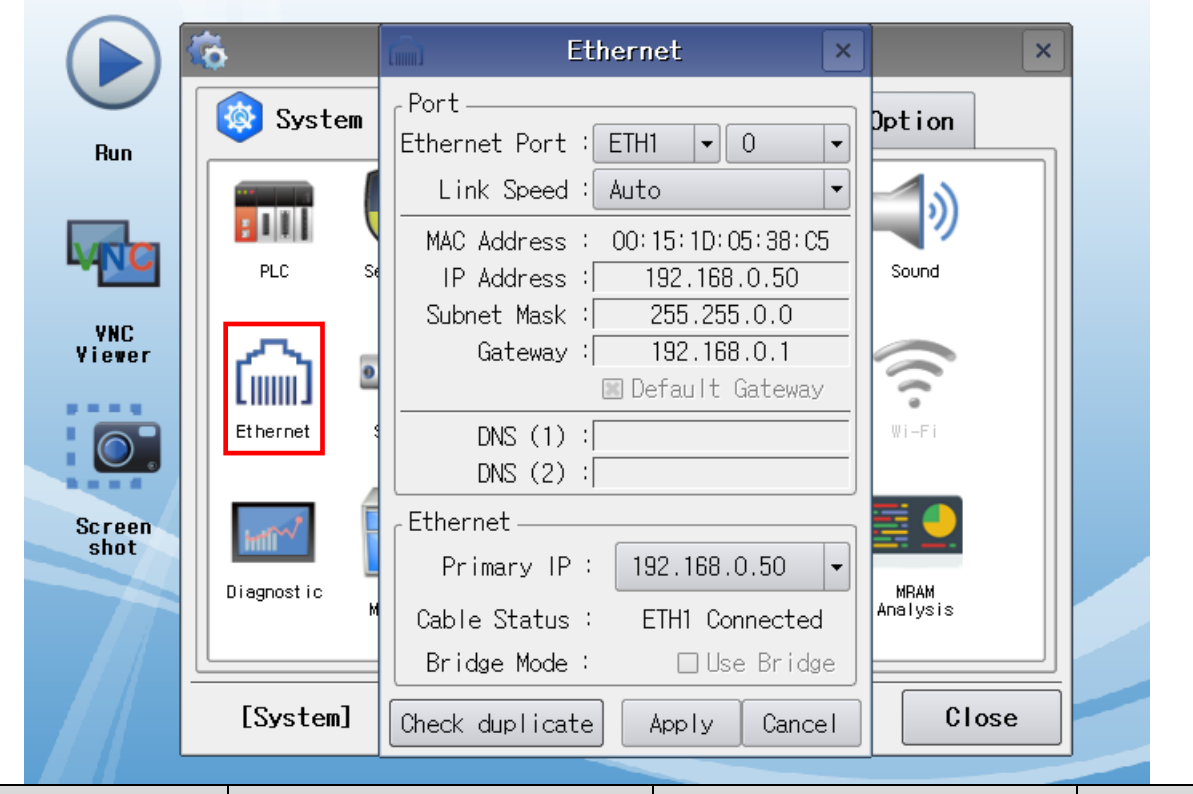

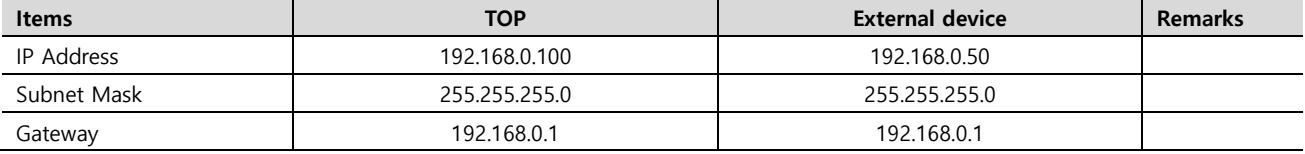

\* The above settings are examples recommended by the company.

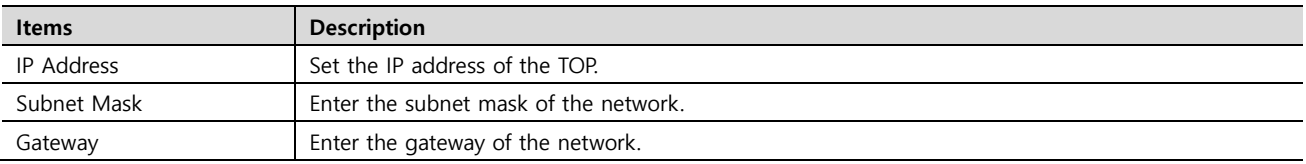

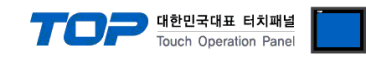

#### **(2) Communication option setting**

■ [Control Panel] → [System] → [PLC]

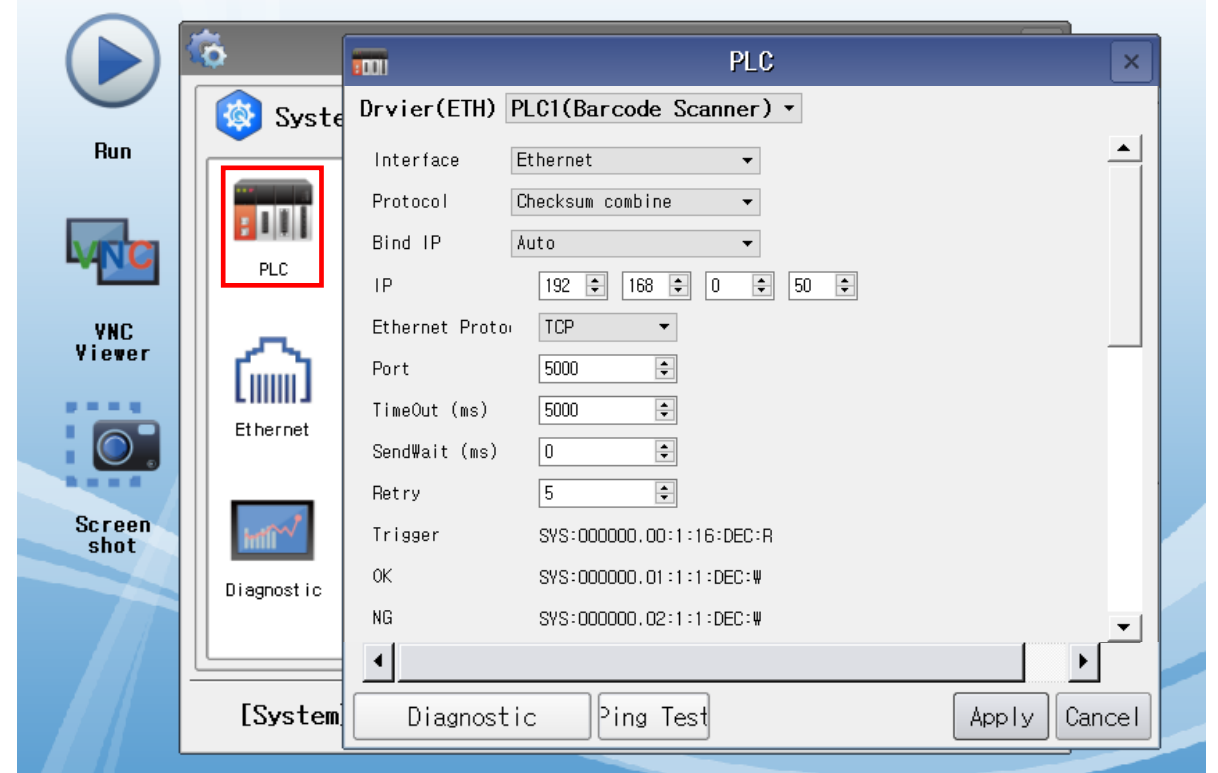

\* The above settings are examples recommended by the company.

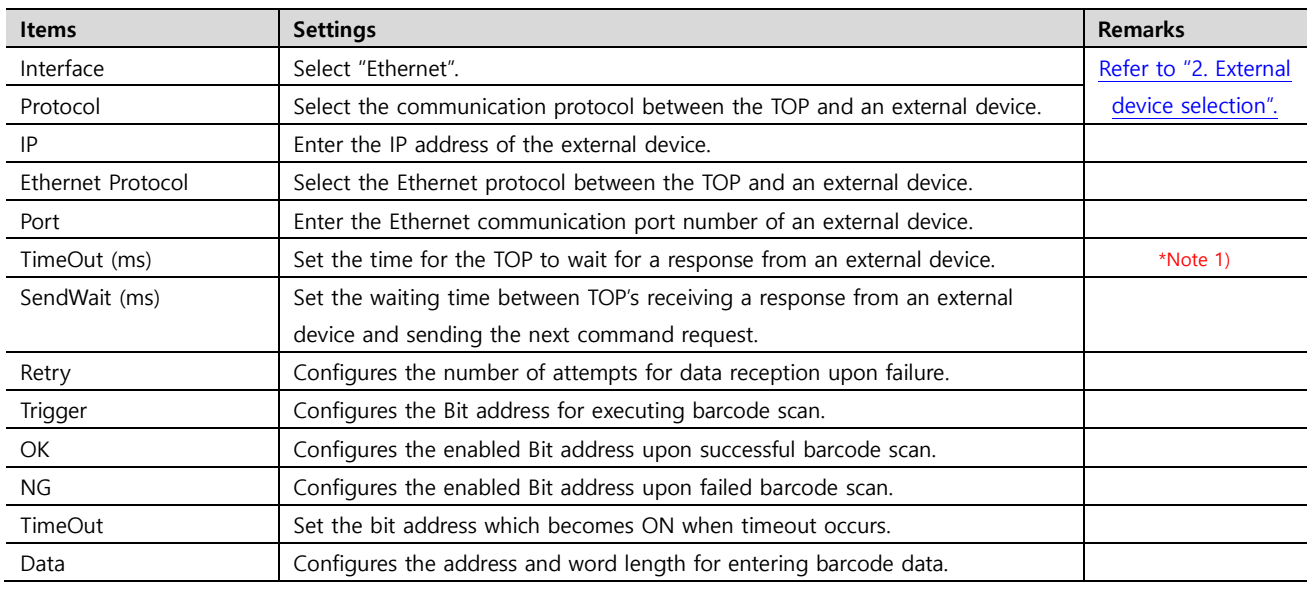

\*Note 1) Set it longer than the receiving queue time of the barcode scanner..

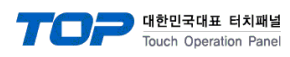

#### **● Error Message**

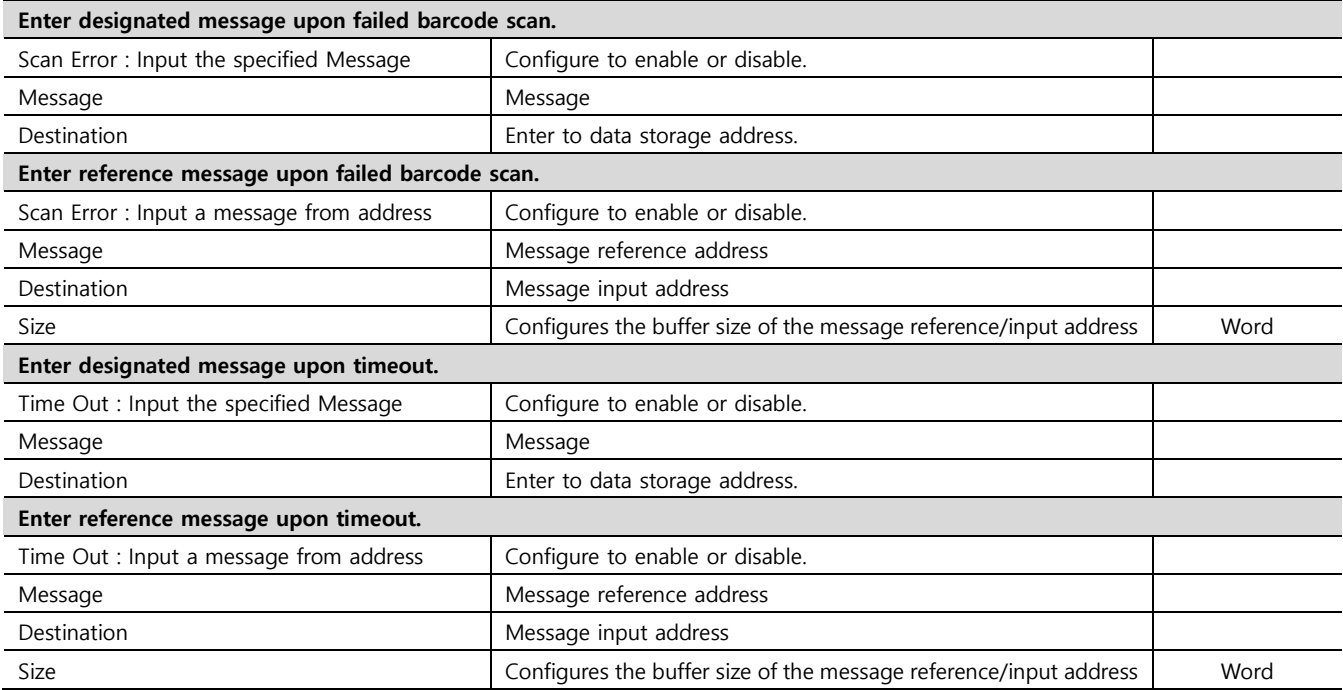

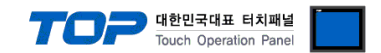

#### **3.3 Communication diagnostics**

■ Check the interface setting status between the TOP and an external device.

- Touch the top of the TOP screen and drag it down. Touch "EXIT" in the pop-up window to go to the main screen.

- Check that the settings of the connected ports in [Control Panel] → [System] → [Ethernet] are the same as the settings of the external device.

- Diagnosis of whether the port communication is normal or not
- Touch "Communication Diagnostics" in [Control Panel] → [System] → [PLC].
- Check whether communication is connected or not.

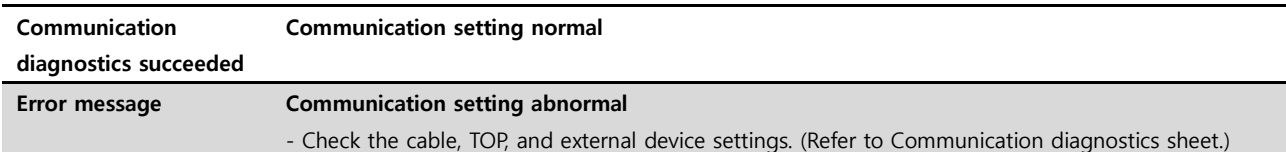

■ Communication diagnostics sheet

- If there is a problem with the communication connection with an external terminal, please check the settings in the sheet below.

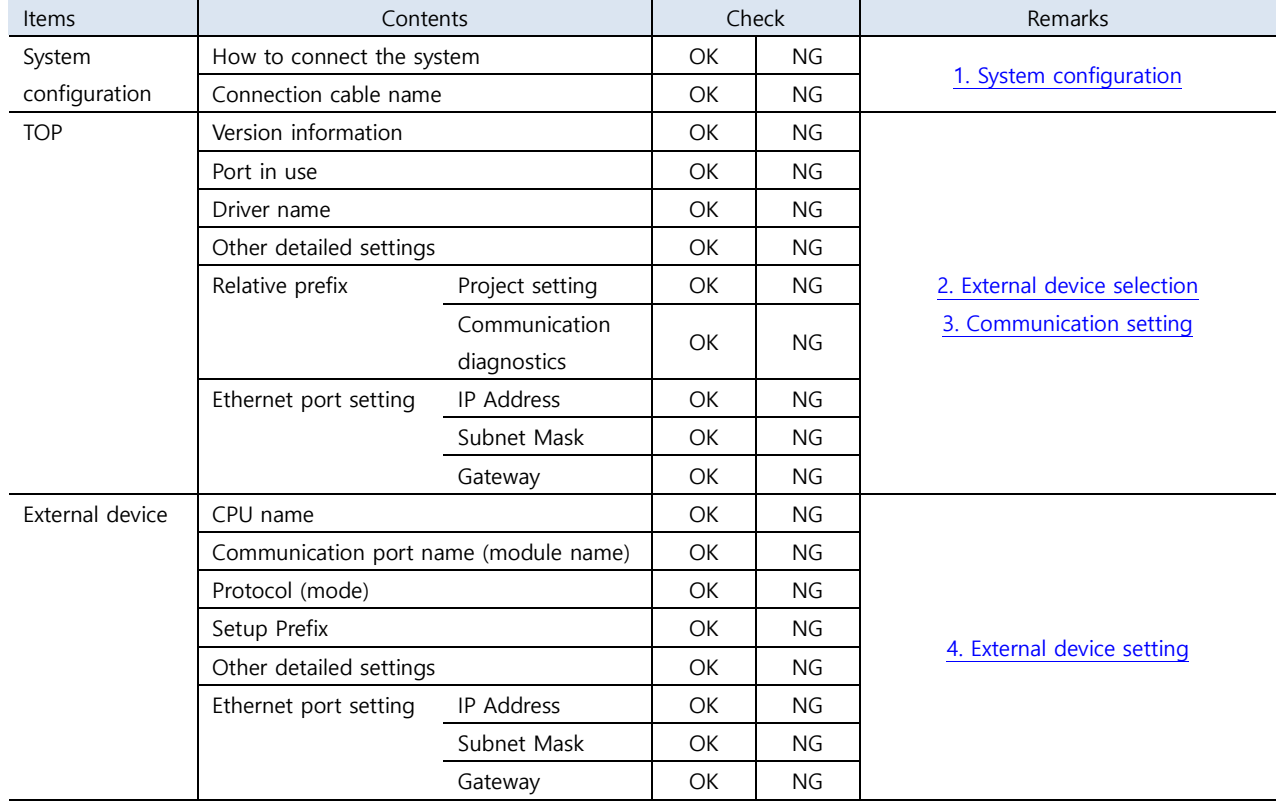

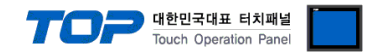

## <span id="page-10-0"></span>**4. External device setting**

Configure the IP and port number of the external device by referring to the vendor's user manual.

Scan the barcodes below in order.

■ Initialize Barcode Scanner

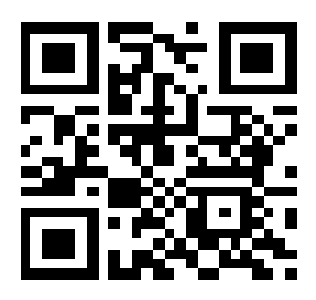

■ Data format settings

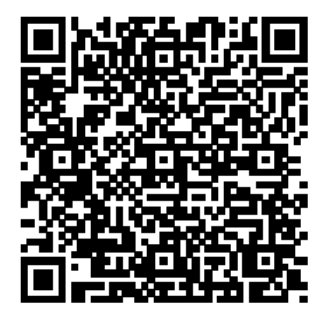

\* Data format

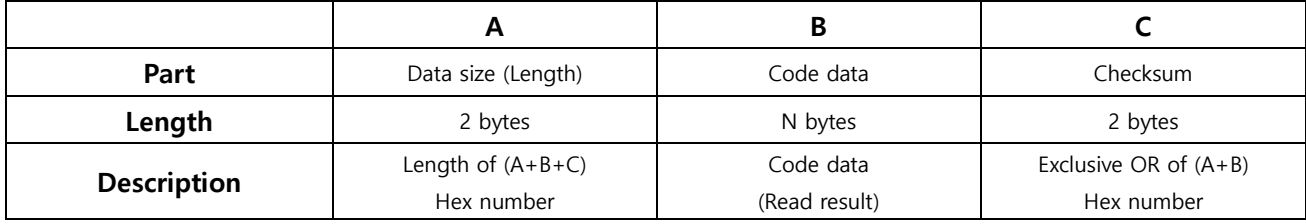